## **CS-321: Server-Side Web Development Spring 2021 Northeastern Illinois University Homework #3: Spring and Spring MVC Due Date: Thursday, 02**/**04**/**21 by 6:00 p.m. CDT Terminal Due Date: Thursday, 02**/**11**/**21 by 6:00 p.m. CDT**

## **Homework Goals:**

- 1. Build a basic Spring servlet application using the Servlet API and annotations.
- 2. Build a basic Spring project with annotations to demonstrate dependency injection.
- 3. Deadlines are moderately flexible. The suggested deadline is when I think you should submit your homework by to stay on track. You can submit before then of course! It takes me about 5-7 days to provide feedback.
- 4. The terminal due date is the last date/time that you can submit the assignment by to receive credit.

**Part I:** Basic Spring servlet application

- You need to have Apache Tomcat downloaded in order to do this!
- Launch IntelliJ and choose New Project. Click Java Enterprise on the sidebar and then click Next.
- Make sure the Servlet specification is checked and then click Next.
- Create a folder with the name SpringServlet (this will also be the name of the project). Fill in edu.neiu for GroupId. Click Finish.
- In the pom.xml file, add the following dependencies in the dependencies section underneath the version tags and click the little m icon that appears in the window to have Maven download the dependencies.

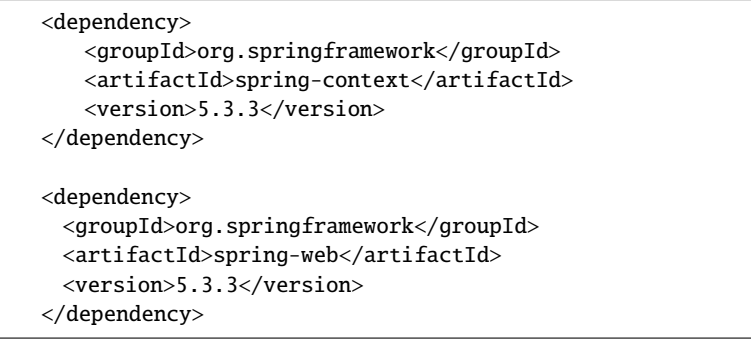

- Delete the web.xml file located in the WEB-INF directory.
- In the edu.neiu.springservlet package, create a Java class named ApplicationContextListener. This class should do/have the following:
- 1. It should implement ServletContextListener.
- 2. Add a comment that describes the role of the ServletContextListener.
- 3. Add the @WebListener annotation above the class header.
- 4. Add a comment that describes the purpose of this annotation.
- 5. Add the following code:

```
@Override
public void contextInitialized(ServletContextEvent sce) {
   An notationConfigWebApplicationContext webContext = new An notationConfigWebApplicationContext();
   webContext.scan("edu.neiu.SpringServlet");
   webContext.refresh();
   sce.getServletContext().setAttribute("context", webContext);
}
```
- 6. As comments in this class, explain which lines in this code are analogous to the code required in the xml file for the corresponding lecture example that demonstrated an XML configuration for a servlet application.
- In the edu.neiu.springservlet package, create a Java class named MessageBean.
- Create a default constructor that does not do anything.
- Override the toString method to return the String "MessageBean.
- Add the @Component annotation above the class header.
- As a comment in this file, describe what line in the ApplicationContextListener searches for this bean (i.e. searches for this component. Remember, a component is a bean).
- In the HelloServlet class, delete everything except the doGet and destroy methods.
- In the class annotation, change value = "/hello-servlet" to value = "/hello". Add a comment that describes what this does.
- In the doGet method, delete the existing code, and add the following:

```
ApplicationContext context = (ApplicationContext) request.getServletContext().getAttribute("context");
MessageBean bean = context.getBean(MessageBean.class);
response.setContentType("text/html");
PrintWriter out = response.getWriter();
out.println("<html><br/>>body>");
out.println("<h1>" + bean.toString() + "</h1>");
out.println("</body></html>");
```
- Add a comment that describes what the first two lines of this code does.
- Go to the index. jsp file and modify the href parameter to be "hello".
- Go to Edit Configurations at the top of IntelliJ. If Apache Tomcat is not configured as the Application Server, you will need to configure it. To do this, Click Configure, then the plus sign and name this Tomcat 9.0.41 and Navigate to where you downloaded, unzipped, and saved Apache Tomcat. Choose the apache-tomcat-9.0.41 directory for the home and base directories. Click ok.
- Uncheck the Launch checkbox.
- Click on the deployment tab and change the Application context to be just/.
- Click ok and then click the green play button to launch the application.
- Go to a browser and enter: localhost:8080. Then click on the link. Notice how your URL changes!
- Go back to IntelliJ and stop the application (note you should always stop the application before exiting IntelliJ). Change the href parameter in the index.jsp to be "foo". In order to make this URL work, what also needs to be changed in the HelloServlet class?
- Run the application again, refresh the browser at localhost:8080 and test out your link.

**Part II:** Basic Spring MVC, with annotations

- As above, launch IntelliJ and choose New Project. Click Java Enterprise on the sidebar and then click Next.
- Make sure the Servlet specification is checked and then click Next.
- Create a folder with the name SpringWebMvc (this will also be the name of the project). Fill in edu.neiu for GroupId. Click Finish.
- In the pom.xml file, add the following dependencies in the dependencies section underneath the version tags and click the little m icon that appears in the window to have Maven download the dependencies.

```
<dependency>
 <groupId>javax.servlet</groupId>
 <artifactId>javax.servlet-api</artifactId>
 <version>4.0.1</version>
</dependency>
<dependency>
 <groupId>org.springframework</groupId>
 <artifactId>spring-context</artifactId>
 <version>5.3.3</version>
</dependency>
<dependency>
 <groupId>org.springframework</groupId>
 <artifactId>spring-web</artifactId>
 <version>5.3.3</version>
</dependency>
<dependency>
 <groupId>org.springframework</groupId>
 <artifactId>spring-webmvc</artifactId>
 <version>5.3.3</version>
</dependency>
```
• Replace the existing <br/>build>tags in the pom.xml file with the following (this includes all the tags necessary to build/deploy an mvc war app). Note that you can also get this by following Lecture 3.3 MVC and creating a Maven project with a web app archetype:

```
<build><finalName>springwebmvc</finalName>
   <pluginManagement><!-- lock down plugins versions to avoid using Maven defaults (
       may be moved to parent pom) \rightarrow<plugins>
          <plugin>
             <artifactId>maven-clean-plugin</artifactId>
             <version>3.1.0</version>
          </plugin>
          <!-- see http://maven.apache.org/ref/current/maven-core/default-bindings.
              html#Plugin_bindings_for_war_packaging -->
          <plugin>
             <artifactId>maven-resources-plugin</artifactId>
             <version>3.0.2</version>
          </plugin>
          <plugin>
             <artifactId>maven-compiler-plugin</artifactId>
             <version>3.8.0</version>
          </plugin>
          <plugin>
             <artifactId>maven-surefire-plugin</artifactId>
             <version>2.22.1</version>
          </plugin>
          <plugin>
             <artifactId>maven-war-plugin</artifactId>
             <version>3.2.2</version>
          </plugin>
          <plugin>
             <artifactId>maven-install-plugin</artifactId>
             <version>2.5.2</version>
          </plugin>
          <plugin>
             <artifactId>maven-deploy-plugin</artifactId>
             <version>2.8.2</version>
          </plugin>
      </plugins>
   </pluginManagement>
</build>
```
- Delete the web.xml file located in the WEB-INF directory.
- Delete the HelloServlet class.
- In the edu.neiu.springwebmvc package, create a Java class named GatewayAppInitializer. This class should do/have the following:
	- 1. It should extend AbstractAnnotationConfigDispatcherServletInitializer. (That's a heck of a name, right??)
	- 2. Add a comment in this class that describes the purpose of AbstractAnnotationConfigDispatcherServletInitializer.
	- 3. Right-click on AbstractAnnotationConfigDispatcherServletInitializer and choose Show Context Actions. Then choose Implement Methods and make sure that all 3 methods are selected. Click ok.
	- 4. Modify the getServletMappings method to be: return new String[]{"/"};
- In the edu.neiu.springwebmvc package, create a Java class named GatewayAppWebConfig. This class should do/have the following:
- 1. It should implement WebMvcConfigurer
- 2. Add a comment in this class that describes the purpose of WebMvcConfigurer.
- 3. Above the class header, add the @Configuration, @EnableWebMvc, and @ComponentScan(basePackages = {"edu.neiu.springwebmvc"}) annotations.
- 4. Add comments that describes what each of these annotations does.
- 5. Add the following code:

```
@Override
public void configureViewResolvers(ViewResolverRegistry registry) {
   registry.viewResolver(jspViewResolver());
}
@Bean
public ViewResolver jspViewResolver() {
   InternalResourceViewResolver viewResolver = new InternalResourceViewResolver();
   viewResolver.setPrefix("/WEB-INF/jsp/");
   viewResolver.setSuffix(".jsp");
   return viewResolver;
}
```
- 6. Add comments that describe what each of these methods does.
- 7. Go back to the GatewayAppInitializer class and modify the getServletConfigClasses method to do the following: return new Class[]{GatewayAppWebConfig.class};
- In the WEB-INF directory, create a folder (i.e. directory) named jsp. Drag the index. jsp file into that new folder. Rename index. jsp to home. jsp (this is under Right-click -> refactor).
- Modify the home. jsp file to be:

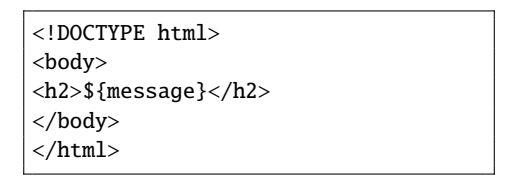

- In the edu.neiu.springwebmvc package, create a Java class named HelloWorldController. This class should do/have the following:
	- 1. Above the class header, add the @Controller and @RequestMapping("/")
	- 2. Add comments that describe what each of these annotations does.
	- 3. Add the following to the class:

```
@GetMapping
public String homePage(Model model) {
   model.addAttribute("message", "Welcome to the Hello World homepage");
   return "home";
}
```
4. Add a comment that describes in detail what this method and annotation do.

- As in Part I, make sure that Tomcat is set up so that you can run your app. Run the app and navigate to localhost:8080.
- Stop the app. In the controller class, modify the @RequestMapping("/") annotation to be: @RequestMapping("/foo"). Run the app - how do you navigate to the home page now?

## **Submitting your code to D2L:**

- 1. Zip up both project folders, (SpringServlet, and SpringWebMvc. In other words, your zip file should contain 2 folders.
- 2. Submit this one zip file to D2L.